**Step 1:** Click the icon to open the *VMware Horizon Client*.

**Step 2:** Click the *Menu* icon on the top right of the screen. Click *About VMware Horizon Client*.

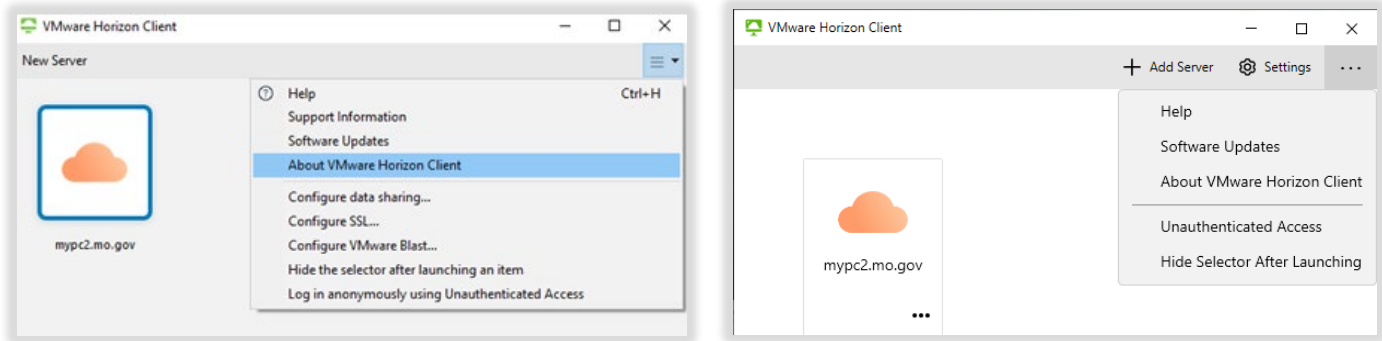

**Step 3:** Verify that the *Version* is at least *2212.1* and the *Build* is at least *8.8.1*

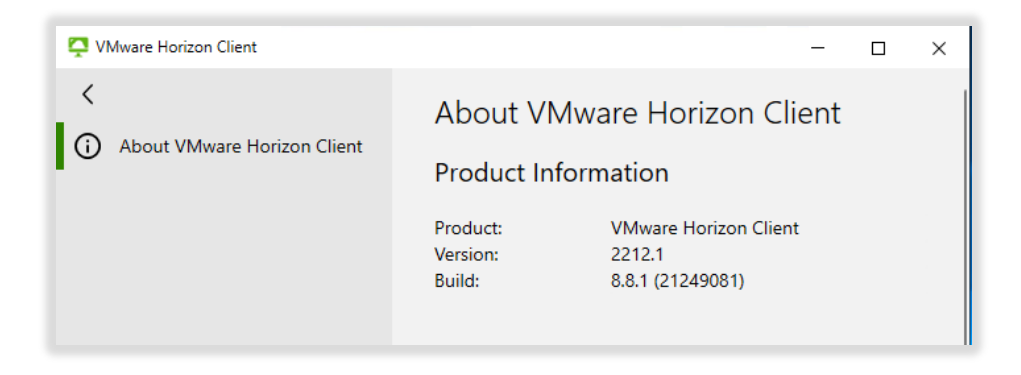

**Step 4:** If your *Version* or *Build* are below the previous number, please proceed to [https://distributedteams.mo.gov/technical-tools/,](https://distributedteams.mo.gov/technical-tools/) locate/open the document for *How To – Connecting to a Virtual Desktop on mypc2 with Windows* for instructions on how to install the required minimum version.